## Windows 7 U2SCX Driver Install Guide

Every effort has been made to ensure the accuracy of the contents of this manual. However, should you have any questions or comments, or find an error or missing section, please contact the nearest KONICA MINOLTA SENSING authorized service facility.

## Installation of U2SCX Emulation Driver

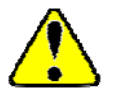

An account with rights to install new hardware is necessary to perform this procedure. Be sure that Windows 7 has been started in an Administrator account or other account having such rights.

- When a scanner or a tape device is connected, the U2SCX will be in emulation mode. If a mass storage device is connected, it will be recognized automatically with the Windows original driver.
- 1 Disconnect the PC from the network by disconnecting the network cable, etc. Next, connect the VIVID/VI to the U2SCX, switch on the power, and connect the U2SCX to the PC.
- 2 Click the "Start" button and then click "Control Panel".

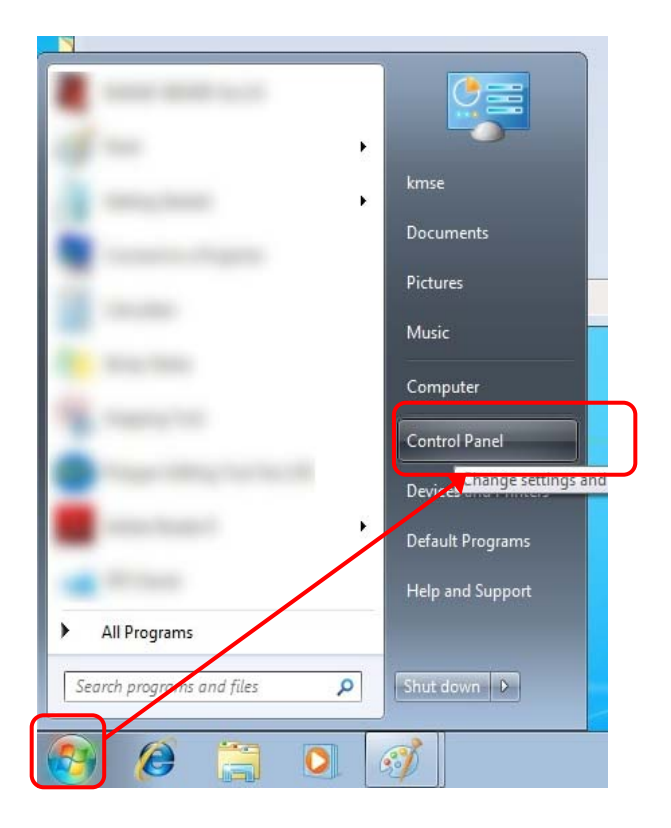

3 Click "System and Security".

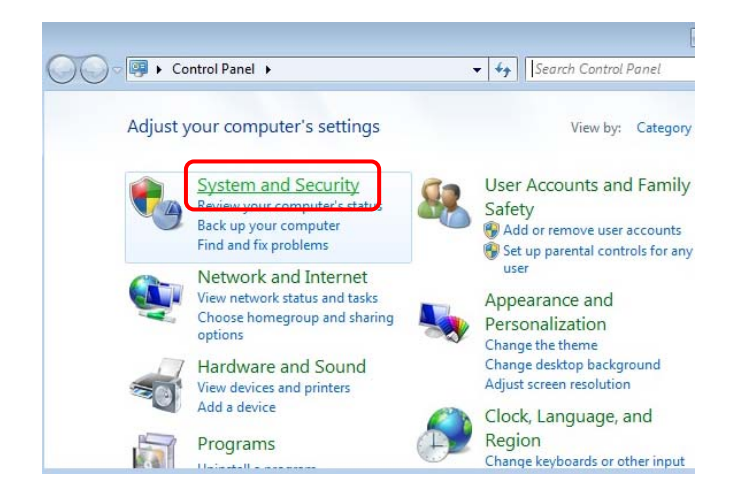

4 Click "Device Manager" in the "System" section.

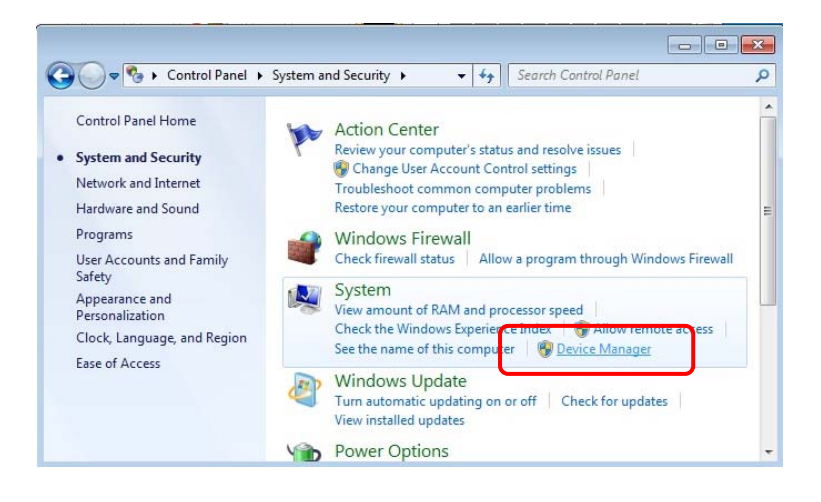

5 In the "Other devices" category of the Device Manager dialog, right-click on "USB-SCSI Converter" and click on "Update Driver Software ..." in the pop-up menu that appears.

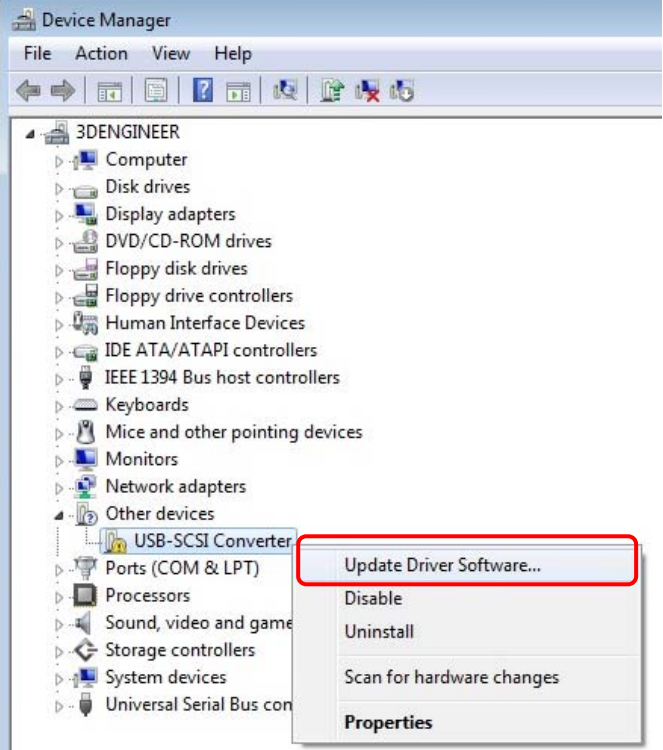

6 The Update Driver Software-USB-SCSI Converter dialog will appear. Click "Browse my computer for driver software".

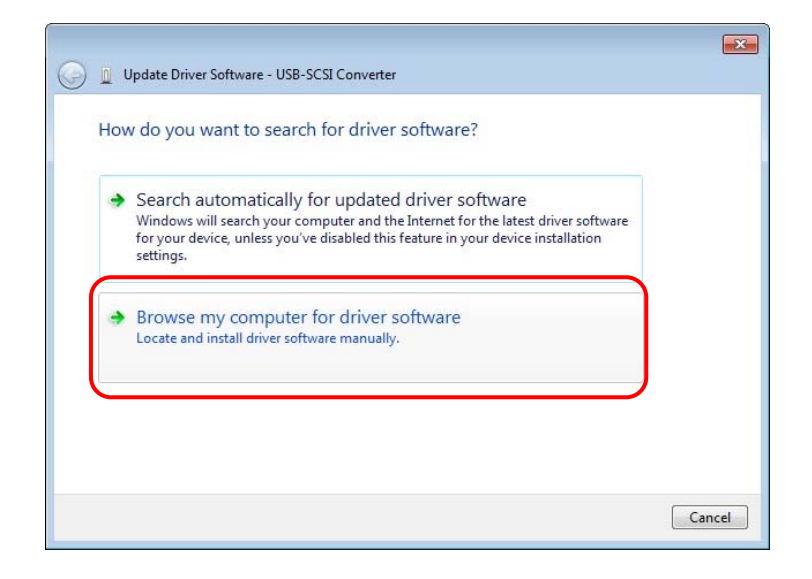

7. When the dialog at right appears, click "Browse".

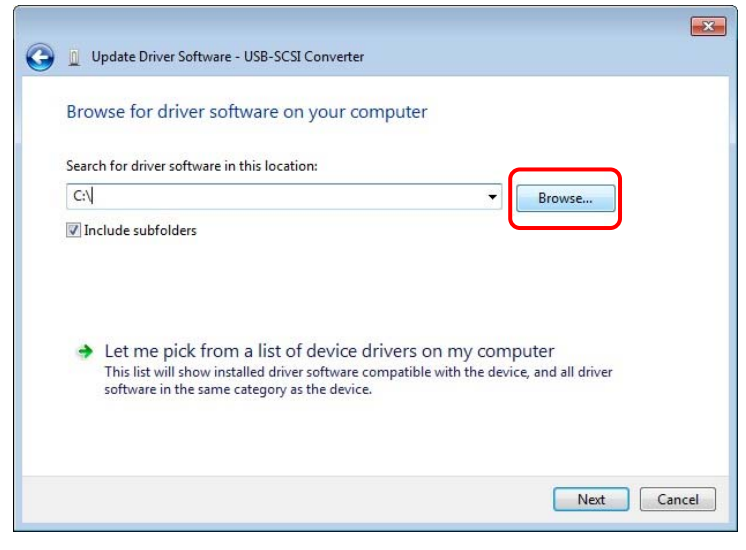

- 8 When the Browse For Folder dialog appears, browse to the folder "C:\Program Files (x86)\RATOC\U2SCXUTY\Inf"and click "OK".
	- If Windows 7 is the 32-bit version, browse to the folder "C:\Program Files\RATOC\U2SCXUTY\Inf".
	- The first "C" in the folder path is the drive where the OS is installed. Please change if your drive is different.

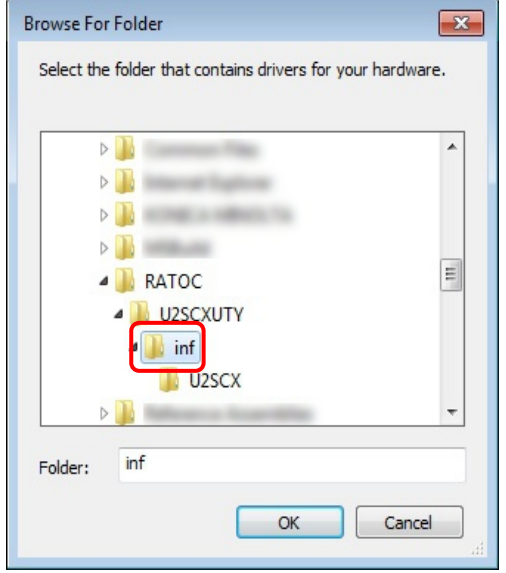

9 When the dialog at right appears, click "Next".

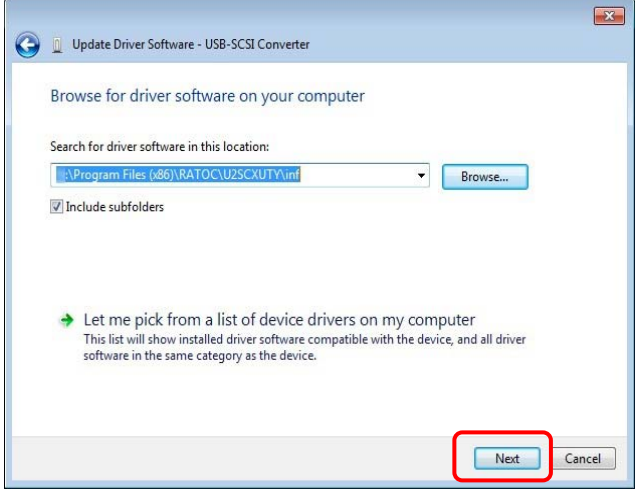

10 When the dialog at right appears, click "Install".

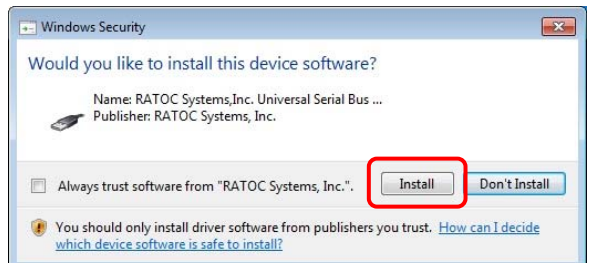

- 11 When the dialog at right appears, driver installation has been completed. Click "Close"
	- If Windows 7 is the 32-bit version, the driver type will read "RATOC U2SCX USB MassStorage WDM (with MPD)".

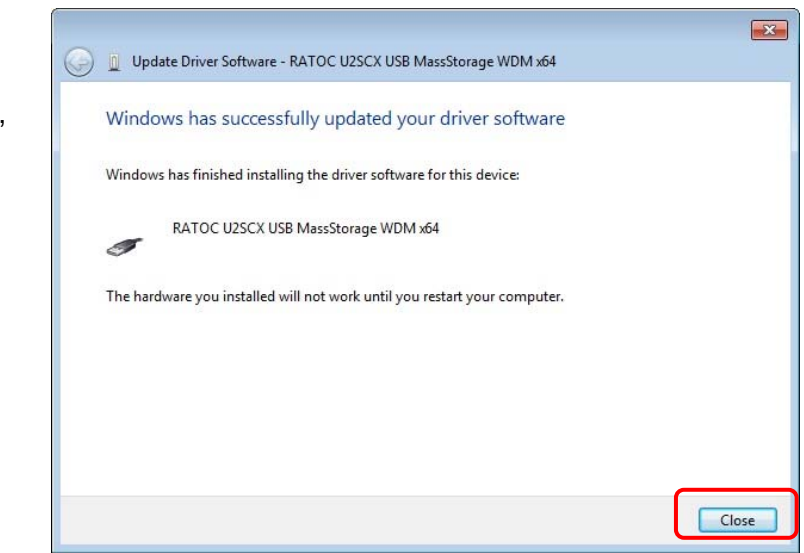

12 In the "Other devices" category of the Device Manager dialog, right-click on "RATOC U2SCX USB2-SCSI Adapter" and click on "Update Driver Software ..." in the pop-up menu that appears.

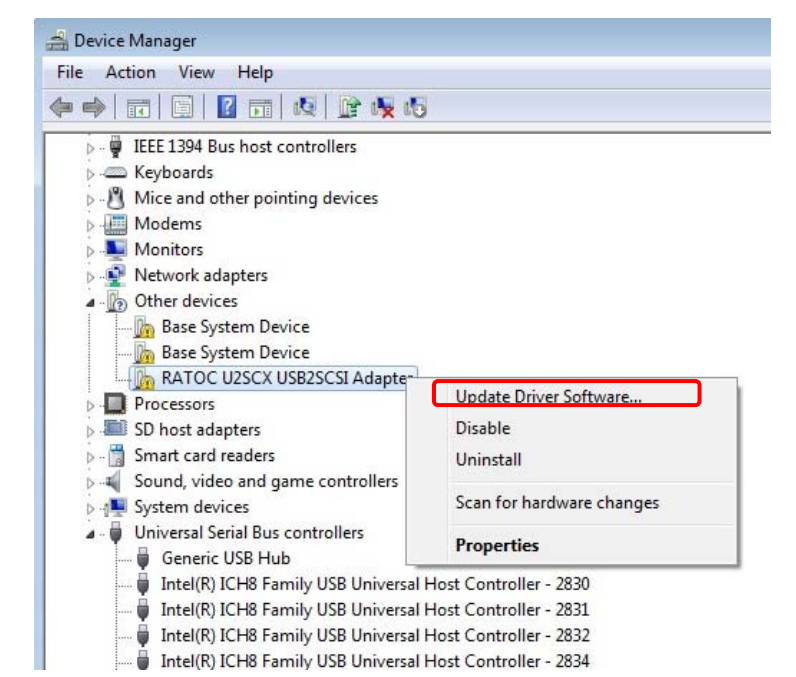

U2SCX USB2SCSI Adapter dialog will appear. Click "Browse my computer 13 The Update Driver Software- RATOC for driver software".

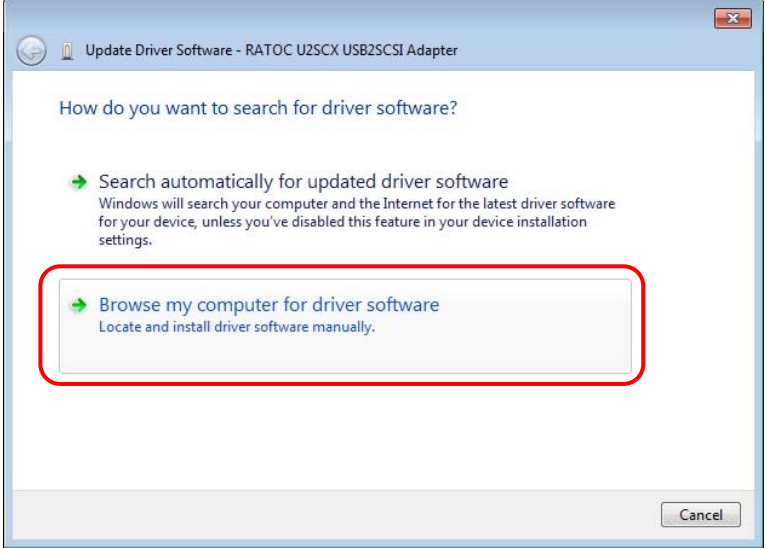

- 14 When the dialog at right appears, click "Next".
	- The path should be the same as set in Step 8 above.

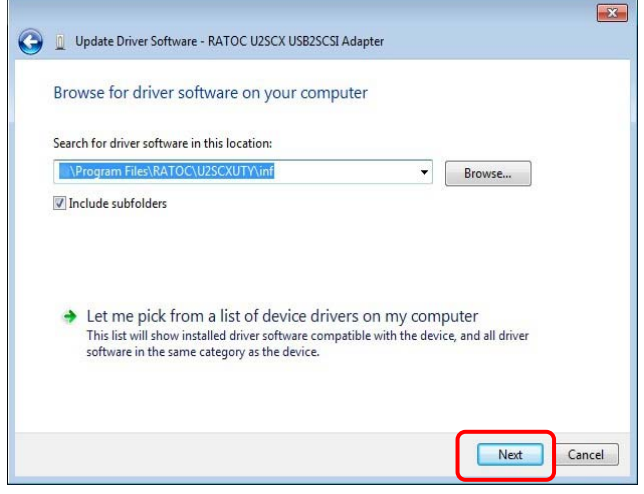

15 When the dialog at right appears, click "Install".

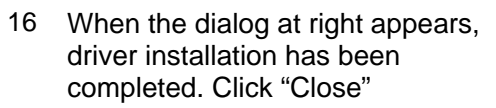

• If Windows 7 is the 32-bit version, the driver type will read "RATOC U2SCX USB Converter".

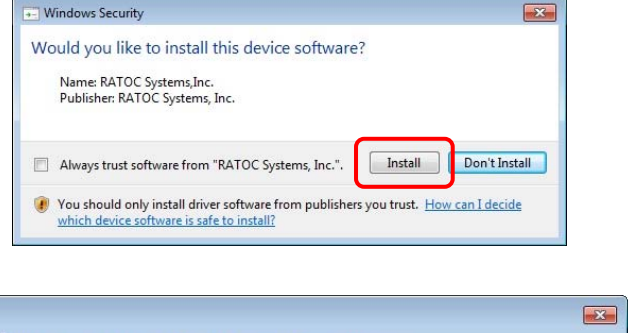

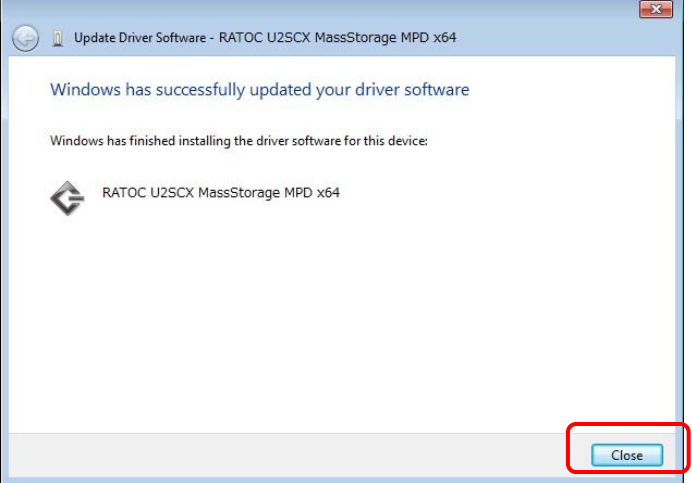

 $\sqrt{2}$ 

÷.

- 17 In the Device Manager dialog, check that the drivers have been installed as shown at right.
	- If Windows 7 is the 32-bit version, "RATOC U2SCX USB2-SCSI Converter" will be listed in the "Storage controllers" section and "RATOC U2SCX USB MassStorage WDM(with MPD)" will be listed in the "Universal Serial Bus controllers" section.

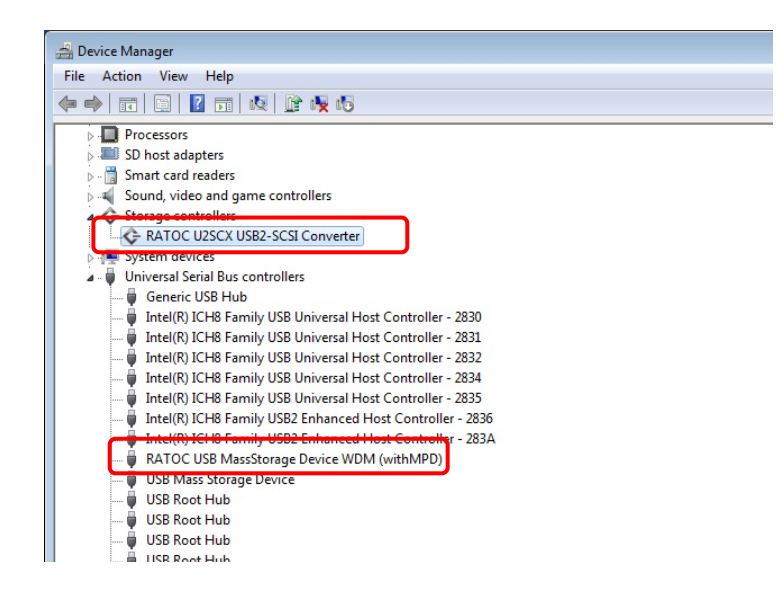